# Goizueta Business Library

Creating Bridges to Knowledge

## **Troubleshooting Common Thomson EIKON Issues**

### 1. To Change Language of Displayed Content

a. Click the Person Icon on the far right

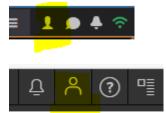

b. Click the Flag Icon

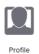

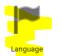

c. Choose the language of choice

i. NOTE: After clicking Apply, you must click the browser refresh icon for the language change to go into effect

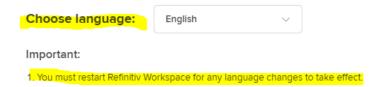

#### 2. To Switch Back to EIKON's Standard Dashboard

a. If you log into EIKON and you see a page with these icons in the upper left corner, then you have landed on a Refinitive Workspace that another student created

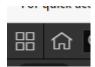

- b. To switch back to a standard dashboard
  - i. Click the horizontal bands icon on the upper right corner
  - ii. Click Switch to Eikon

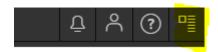

- iii. The Feedback box below will pop up
- iv. Click Switch to Eikon

#### Feedback

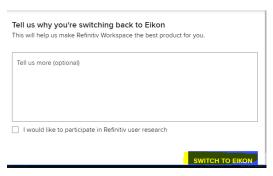

- v. Click the Orange circle icon on the upper left corner
- vi. Click the Home app
- vii. Eikon's standard dashboard will display

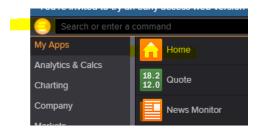